**How to Find Grades on Canvas for Work In Progress…**

- **1.** Sign in to Canvas
- **2.** View your dashboard
	- Dashboard

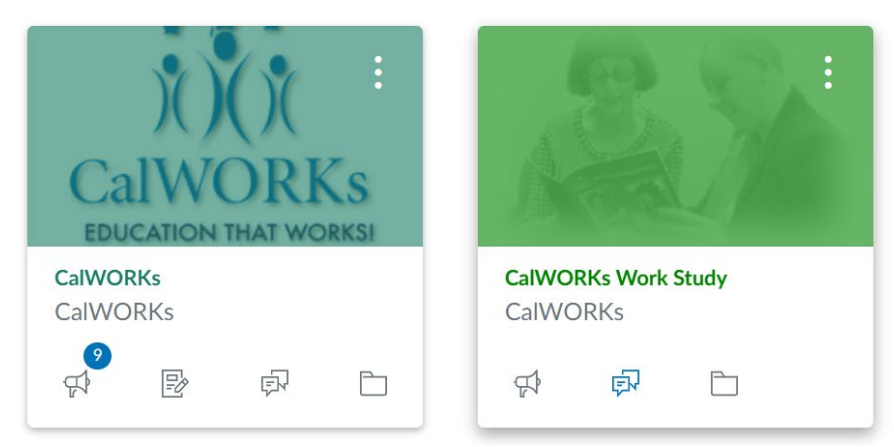

**3.** Scroll down to the bottom of the screen until you see the "View Grades" button

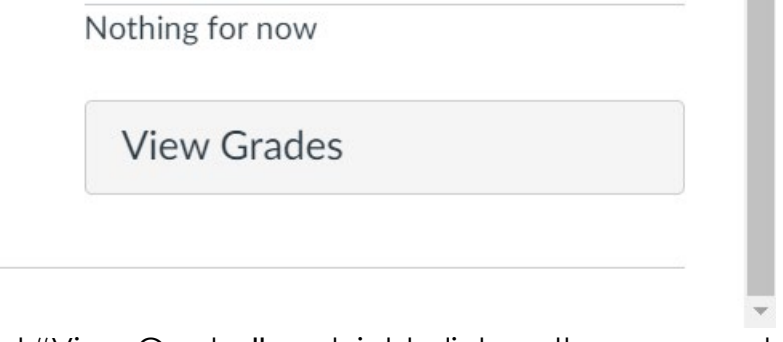

**4.** Select "View Grades" and right click on the page and select print and save as a PDF. Then email the attachment to Blanca at [BGamez@cerritos.edu](mailto:BGamez@cerritos.edu) or upload to Canvas under CalWORKs.

## **Courses I'm Taking**

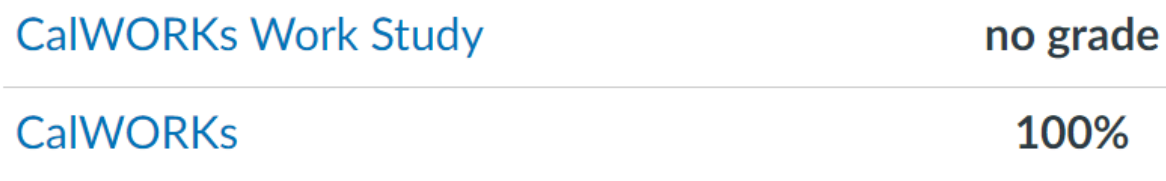